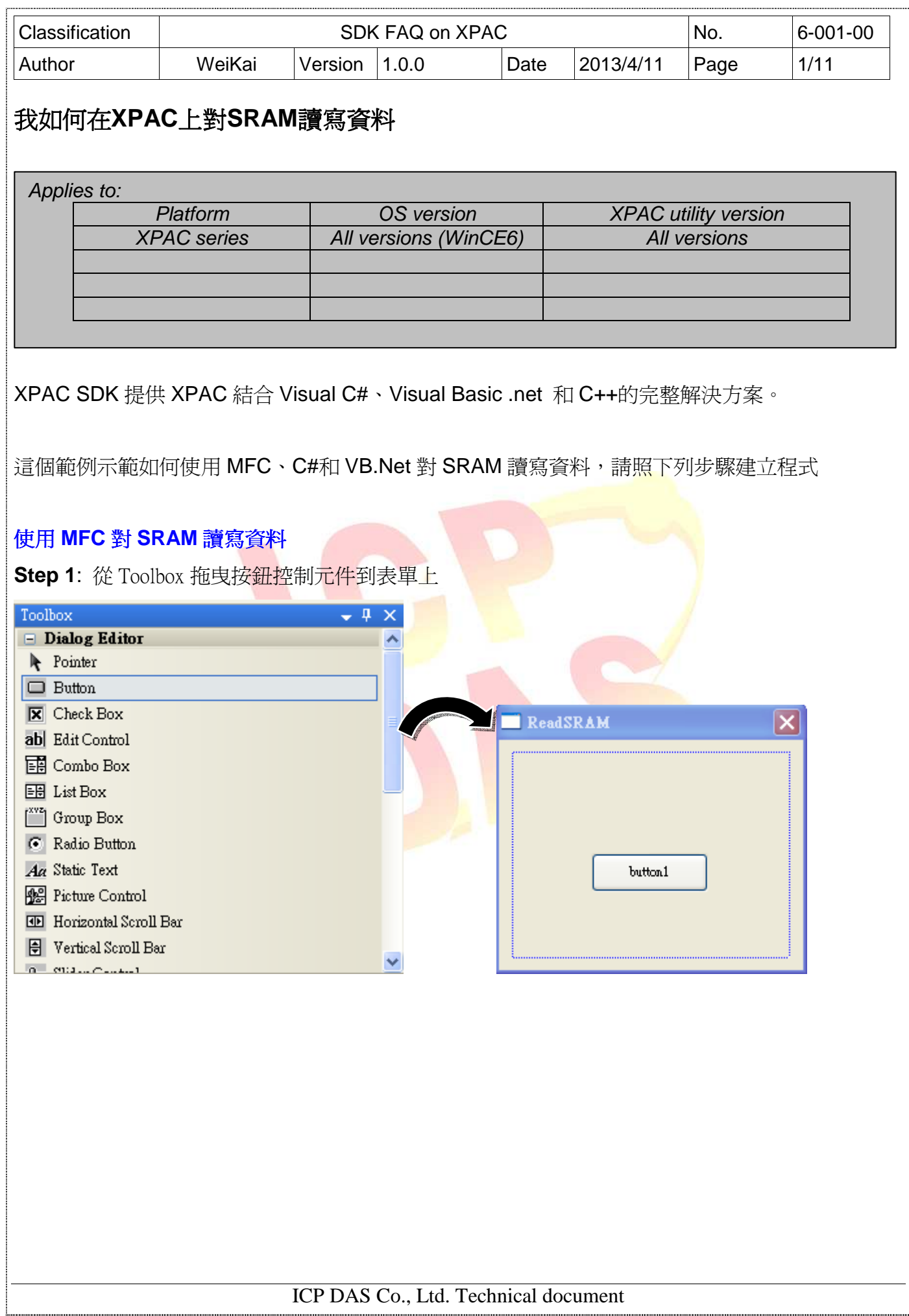

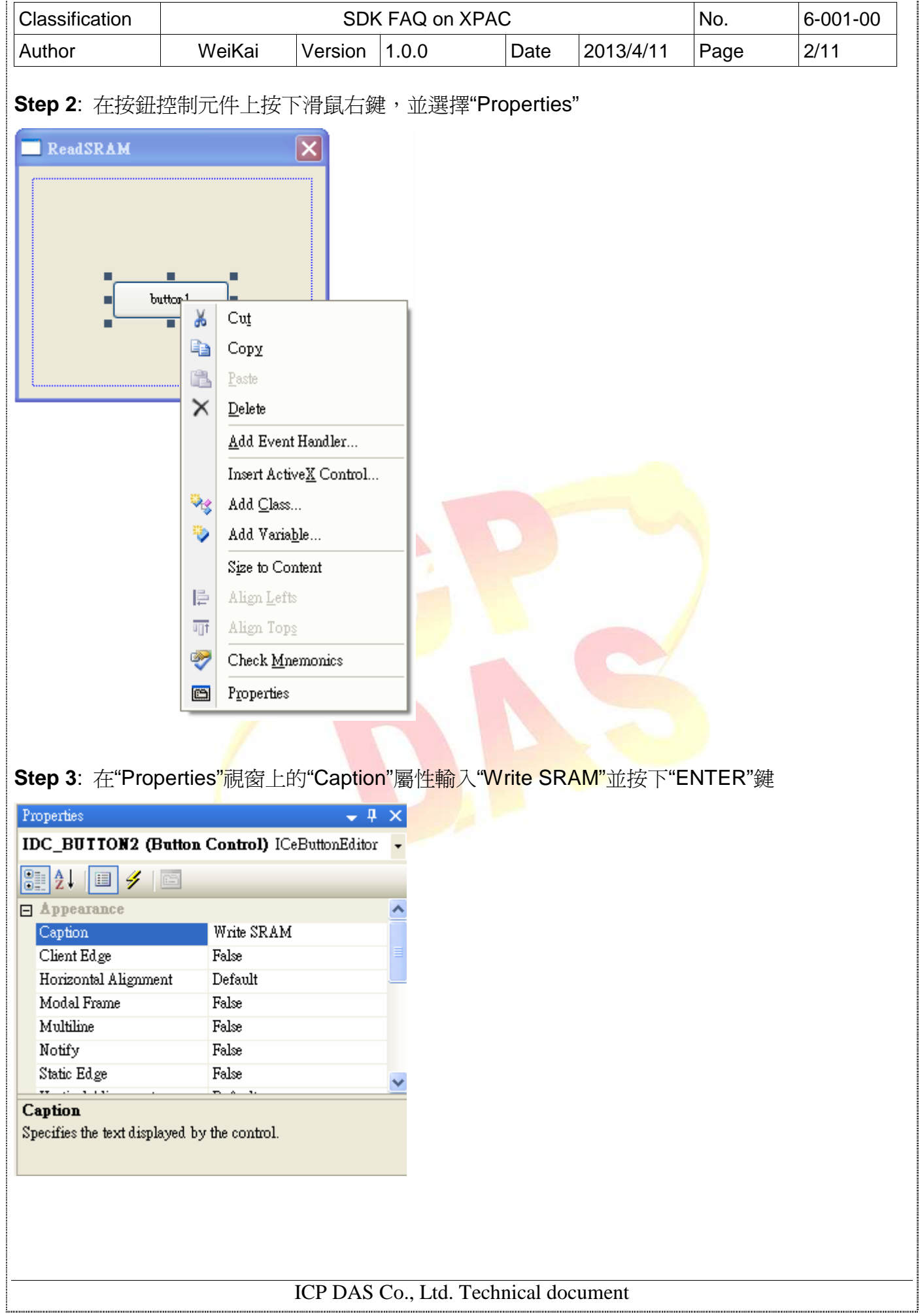

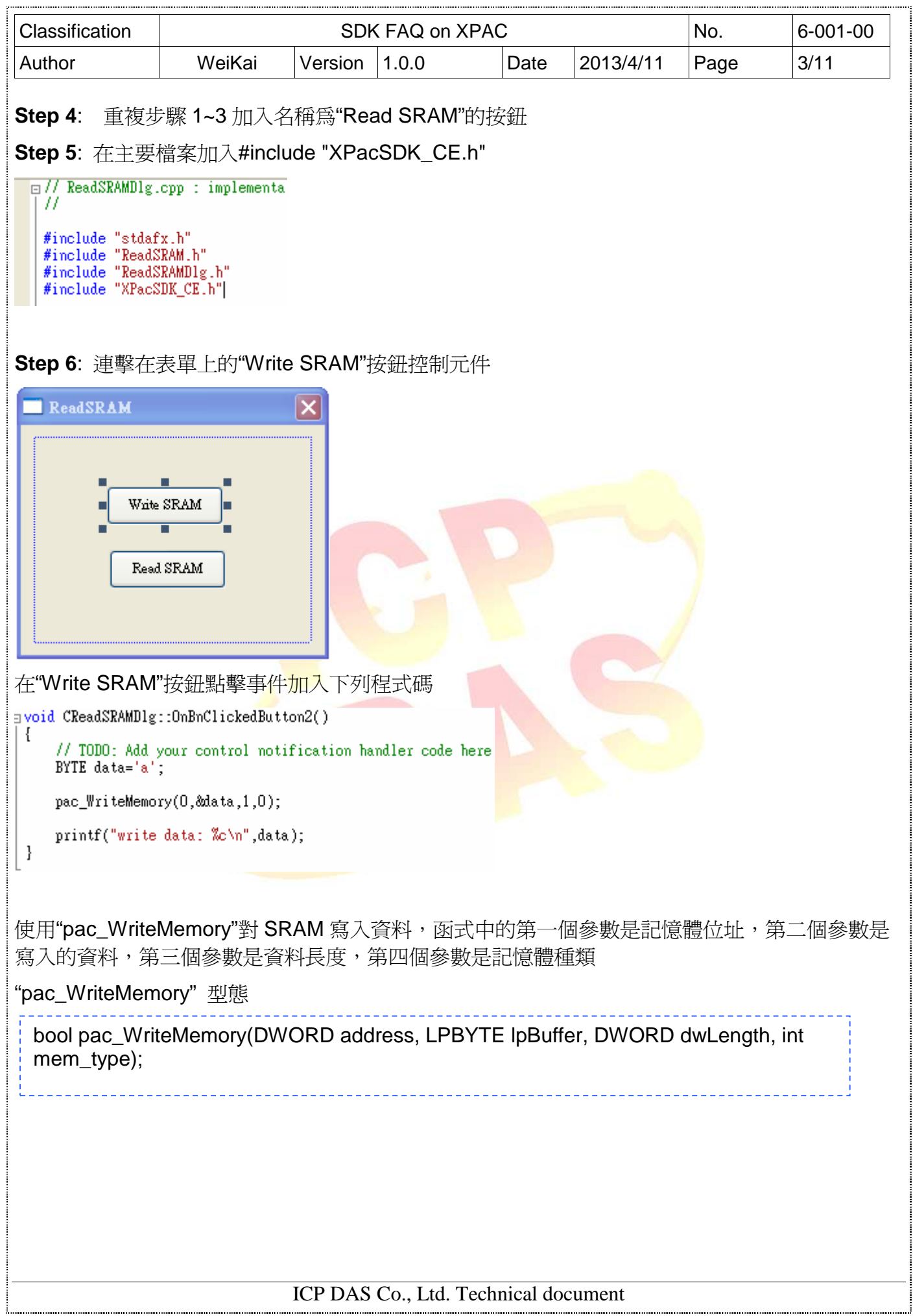

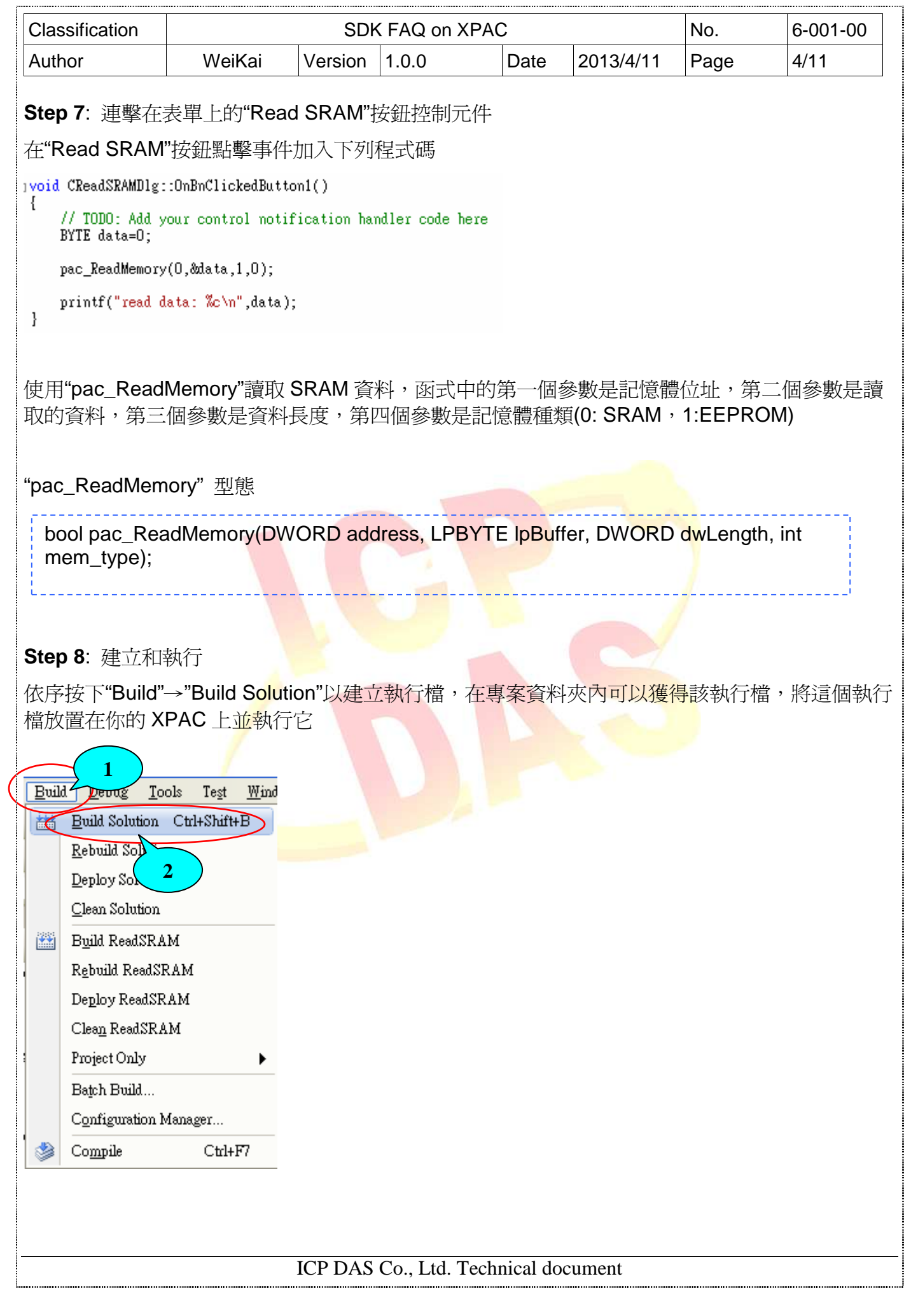

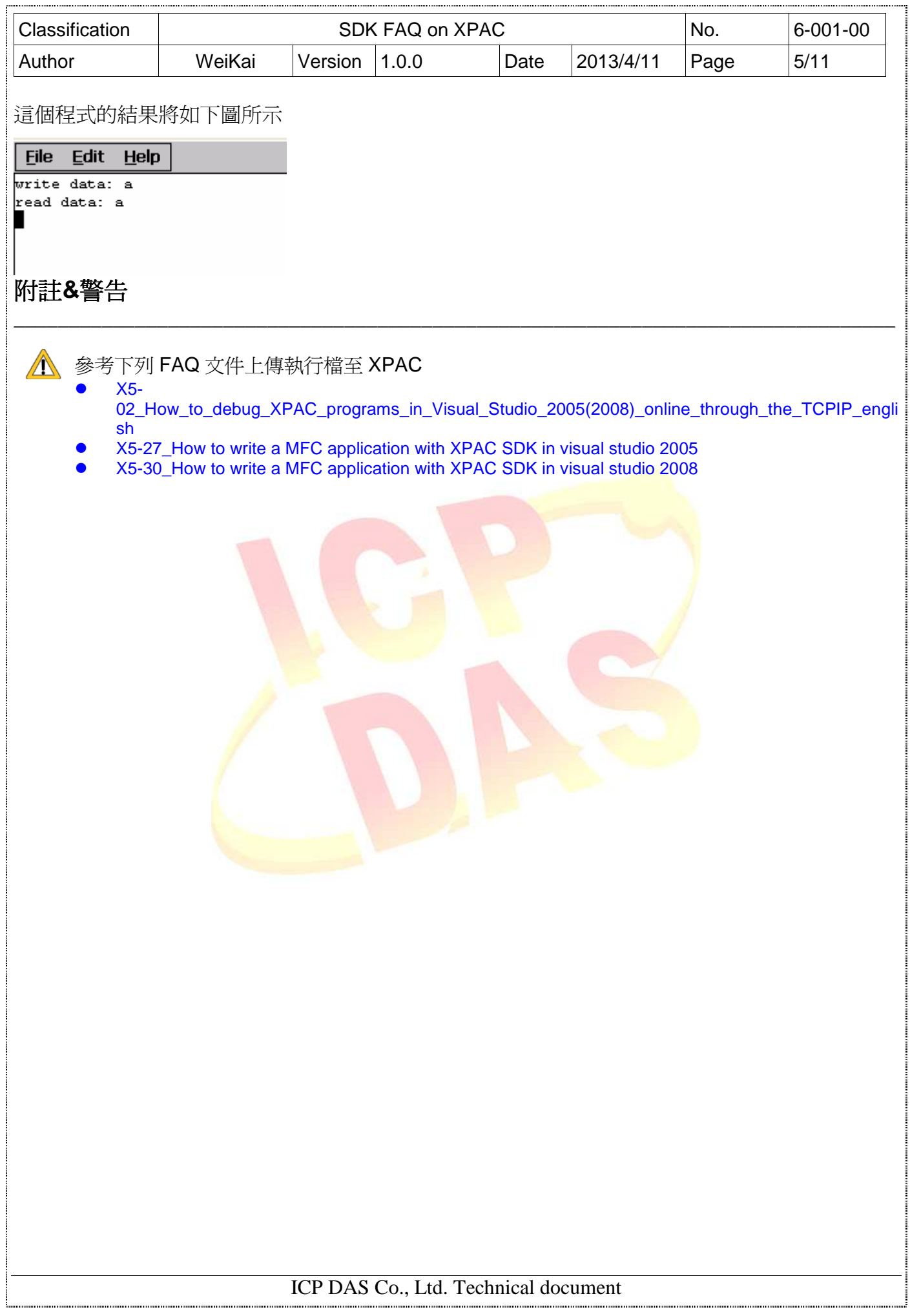

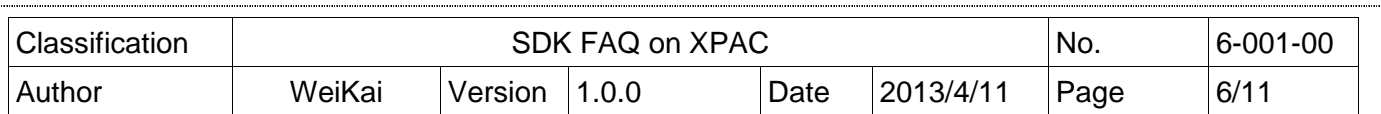

## 使用 **C#**對 **SRAM** 讀寫資料

**Step 1**: 從 Toolbox 拖曳兩個按鈕控制元件到表單上,並將兩個按鈕"text"屬性分別設定為"Read SRAM"和"Write SRAM"(這個步驟和使用 MFC 對 SRAM 讀寫資料的步驟 1~3 是相同的)

**Step 2: XPacNet.dll** 可以從 C#範例程式、CD 或下列清單獲得,最新版本可以從 ICPDAS 網站下載

\_\_\_\_\_\_\_\_\_\_\_\_\_\_\_\_\_\_\_\_\_\_\_\_\_\_\_\_\_\_\_\_\_\_\_\_\_\_\_\_\_\_\_\_\_\_\_\_\_\_\_\_\_\_\_\_\_\_\_\_\_\_\_\_\_\_\_\_\_\_\_\_\_\_\_\_\_\_\_\_

- 1. CD:\SDK\XPacNET
- 2. ftp://ftp.icpdas.com/pub/cd/xp-8000-ce6/sdk/xpacnet/
- 3. ftp://ftp.icpdas.com/pub/cd/XPAC-Atom-CE6/SDK/XPacNet/

附註**&**警告

- 參考下列 FAQ 文件將 XPacNet.dll 加入至專案
	- X5-28\_How to write a C#.net application with XPAC SDK in visual studio 2005
	- X5-31\_How to write a C#.net application with XPAC SDK in visual studio 2008

## **Step 3**: 連擊在表單上的"Write SRAM"按鈕控制元件

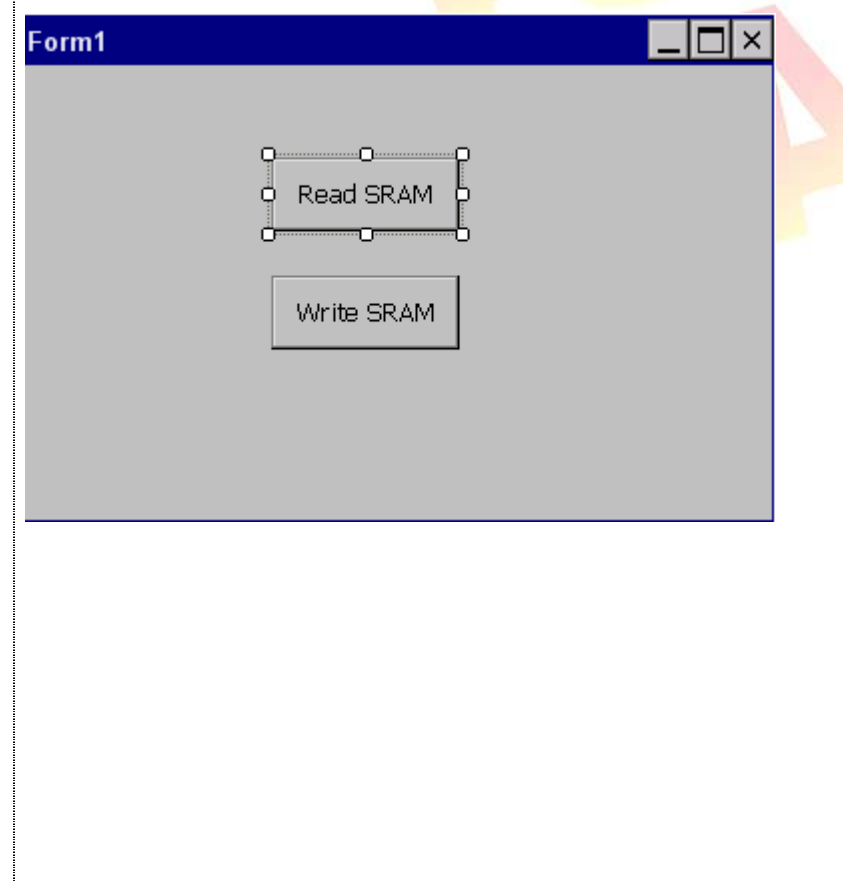

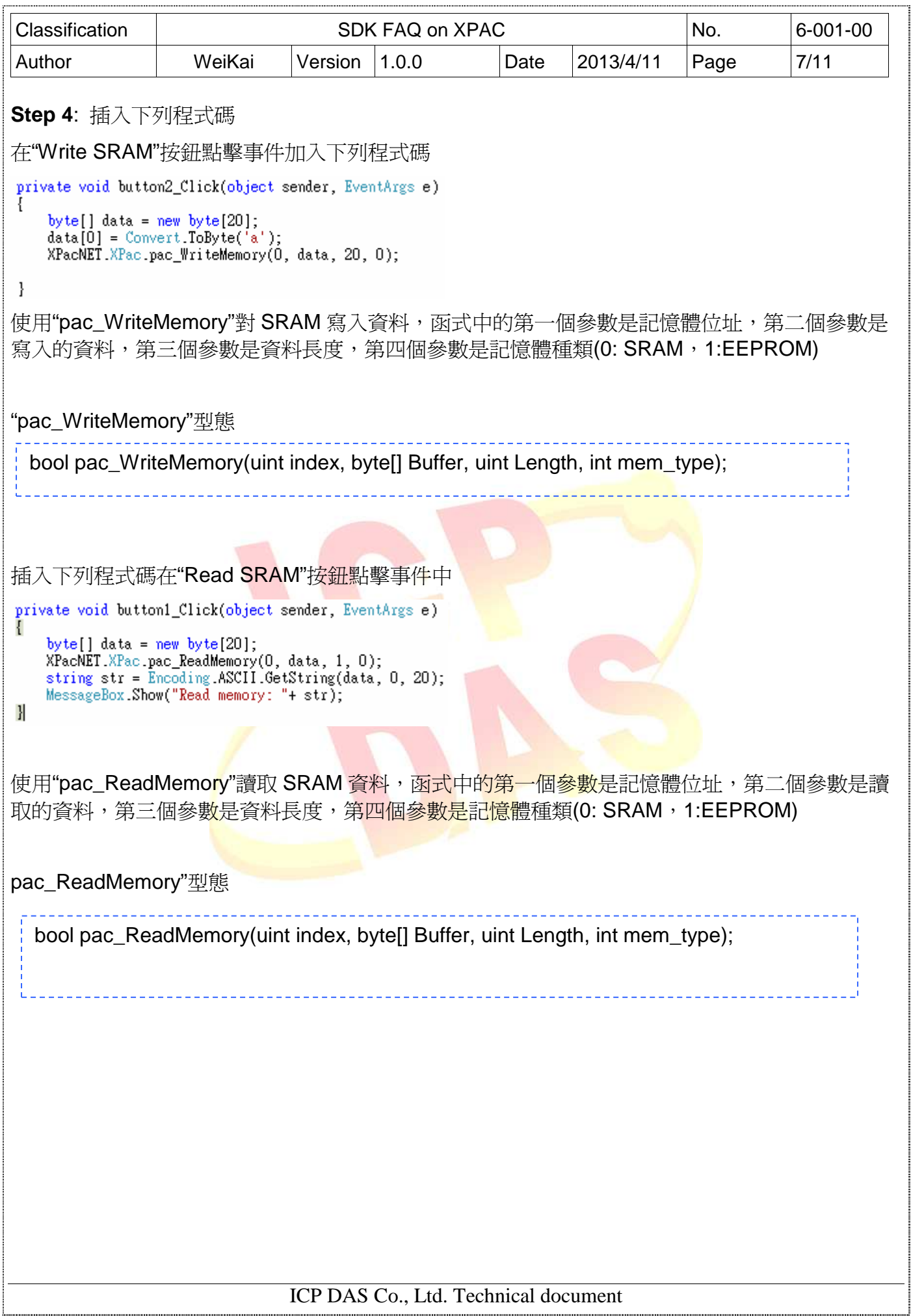

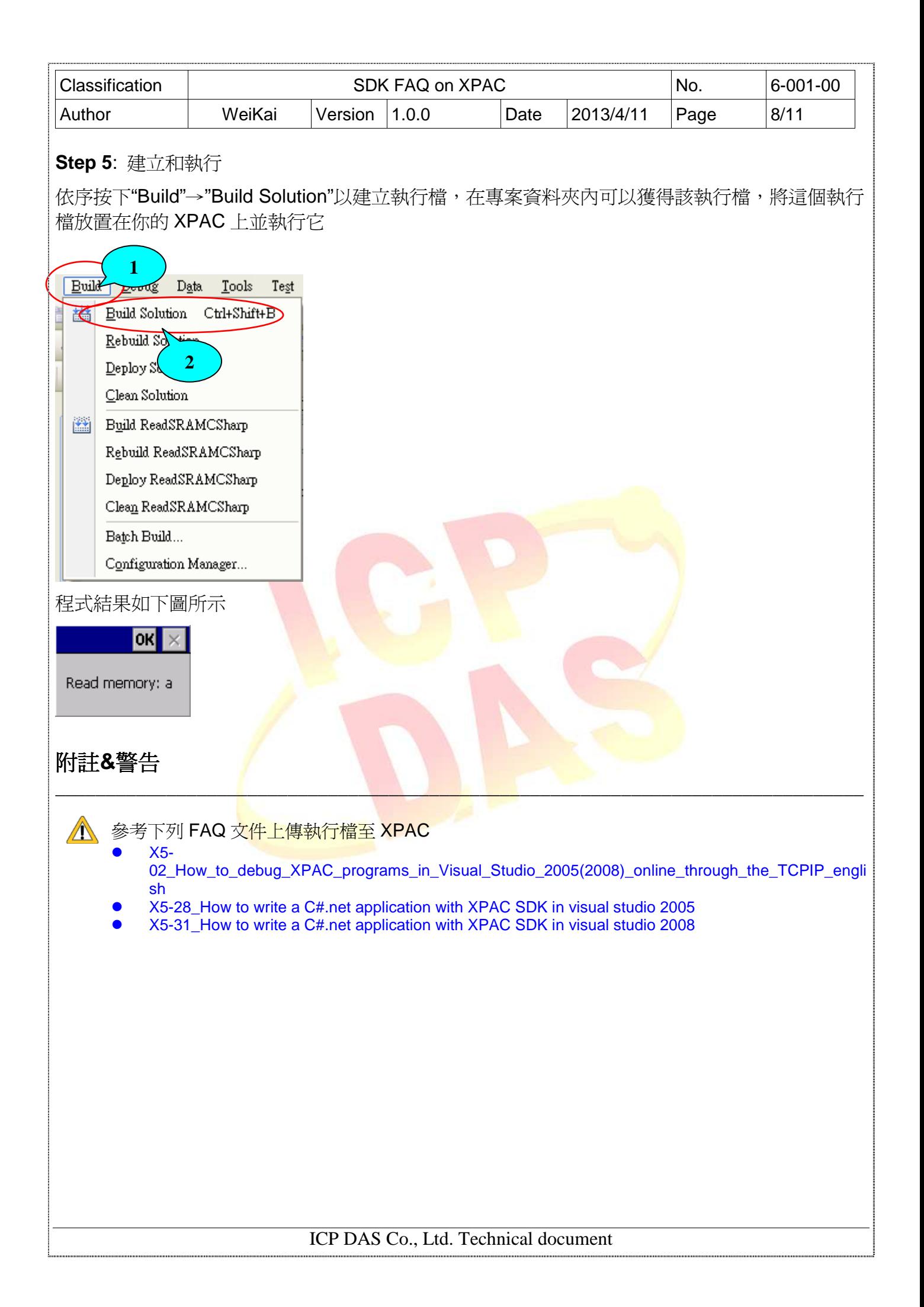

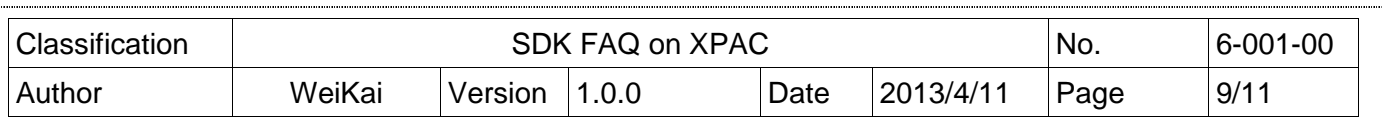

## 使用 **VB.Net** 對 **SRAM** 讀寫資料

**Step 1**: 從 Toolbox 拖曳兩個按鈕控制元件到表單上,並將兩個按鈕"text"屬性分別設定為"Read SRAM"和"Write SRAM"(這個步驟和使用 MFC 對 SRAM 讀寫資料的步驟 1~3 是相同的)

**Step 2: XPacNet.dll** 可以從 C#範例程式、CD 或下列清單獲得,最新版本可以從 ICPDAS 網站下載。

\_\_\_\_\_\_\_\_\_\_\_\_\_\_\_\_\_\_\_\_\_\_\_\_\_\_\_\_\_\_\_\_\_\_\_\_\_\_\_\_\_\_\_\_\_\_\_\_\_\_\_\_\_\_\_\_\_\_\_\_\_\_\_\_\_\_\_\_\_\_\_\_\_\_\_\_\_\_\_\_

- 1. CD:\SDK\XPacNET
- 2. ftp://ftp.icpdas.com/pub/cd/xp-8000-ce6/sdk/xpacnet/
- 3. ftp://ftp.icpdas.com/pub/cd/XPAC-Atom-CE6/SDK/XPacNet/

附註**&**警告

- 參考下列 FAQ 文件將 XPacNet.dll 加入至專案
	- X5-29\_ How to write a VB.net application with XPAC SDK in visual studio 2005
	- X5-32\_How to write a VB.net application with XPAC SDK in visual studio 2008

## **Step 3**: 連擊在表單上的"Write SRAM"按鈕控制元件

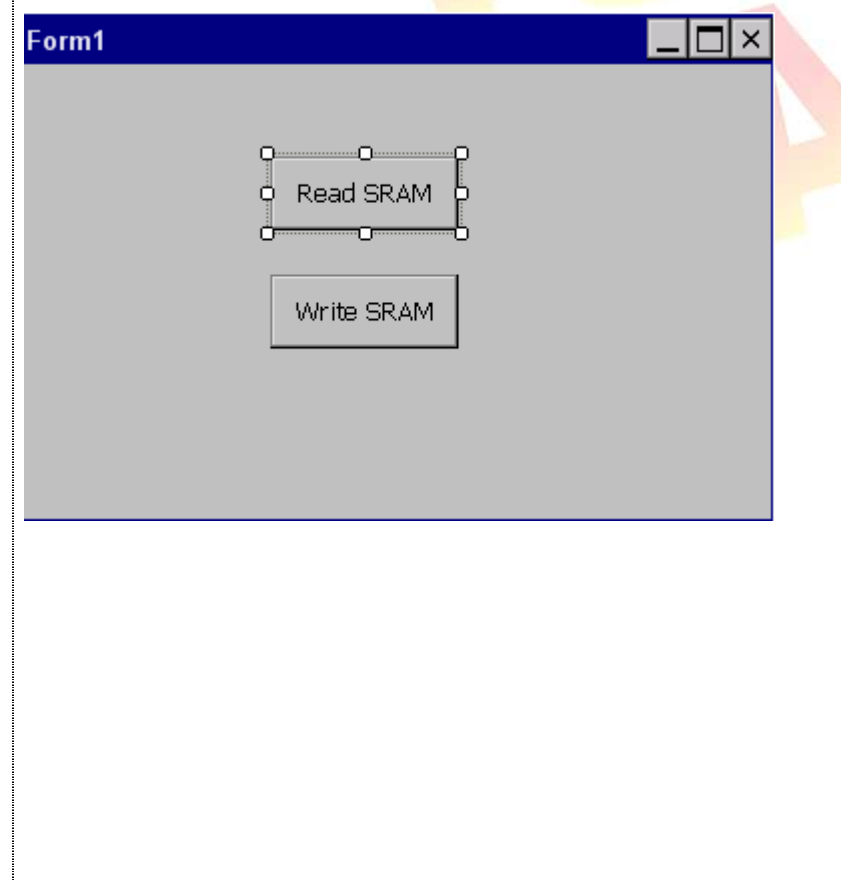

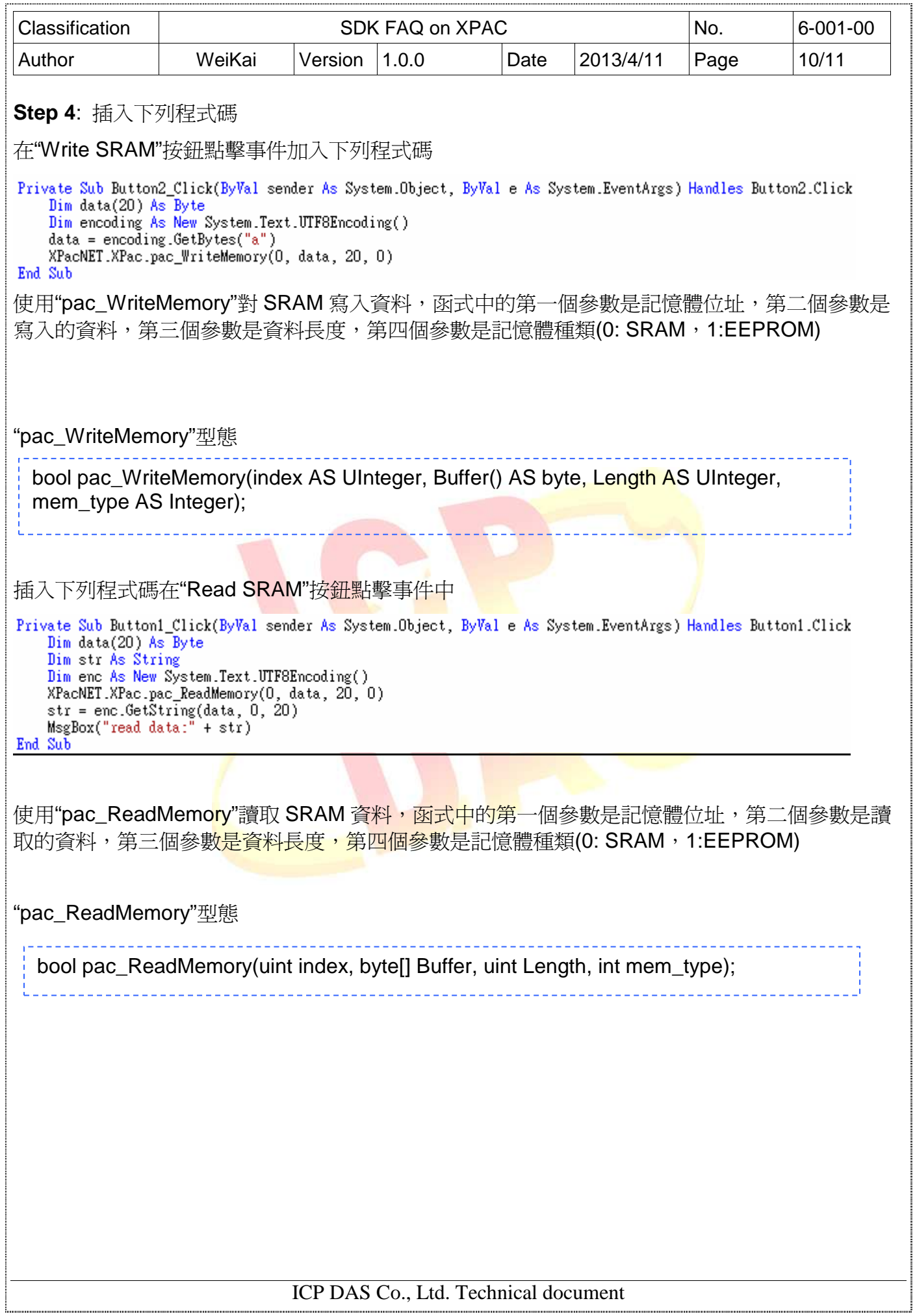

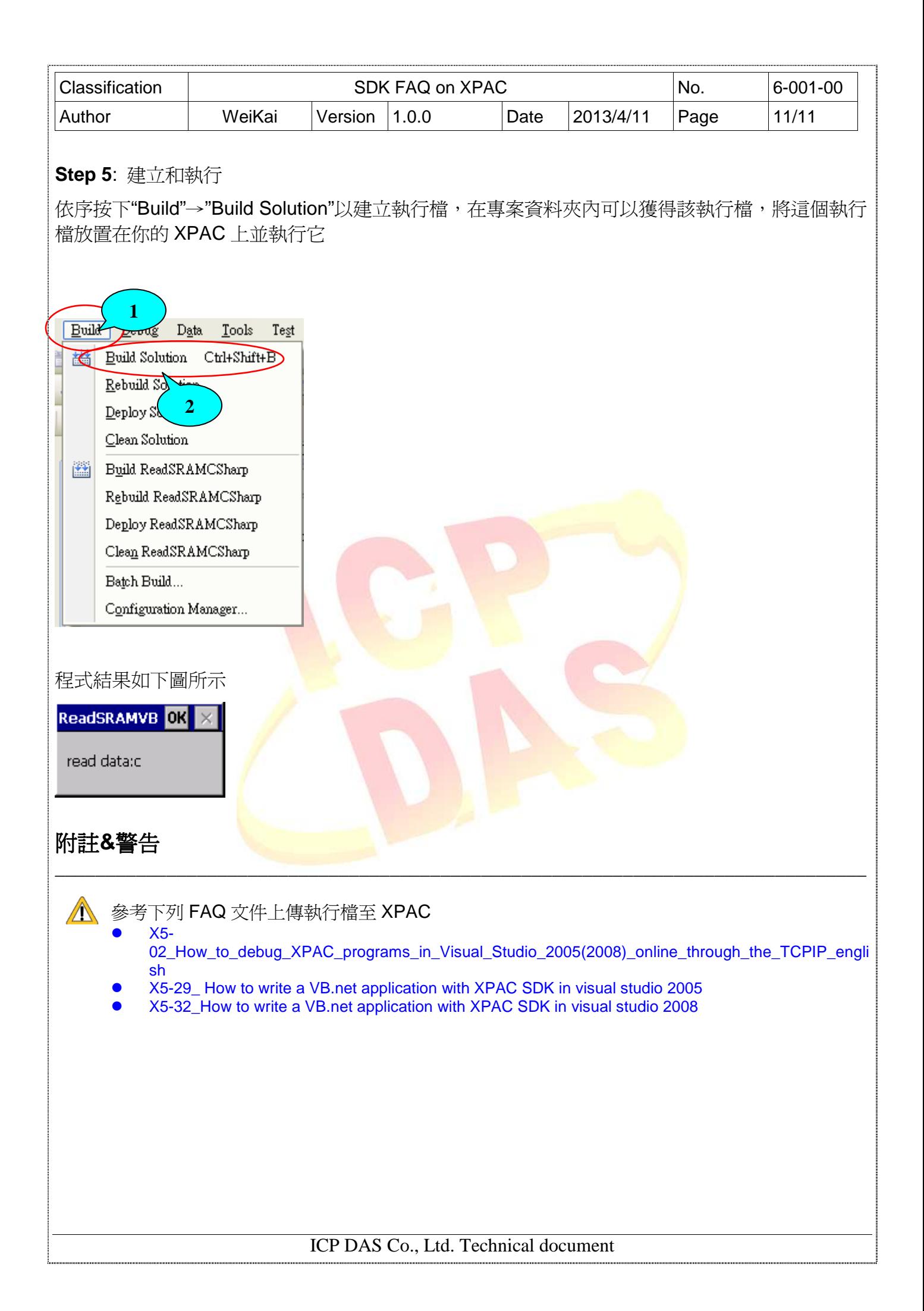